## **Tutoriel webconférence première utilisation.**

Testez votre connexion : http://universiteparis.emea.acrobat.com/common/help/fr/support/meeting\_test.htm

Puis utilisez le lien pour la réunion qui vous a été transmis. Lorsque vous cliquerez dessus vous arriverez sur la page suivante :

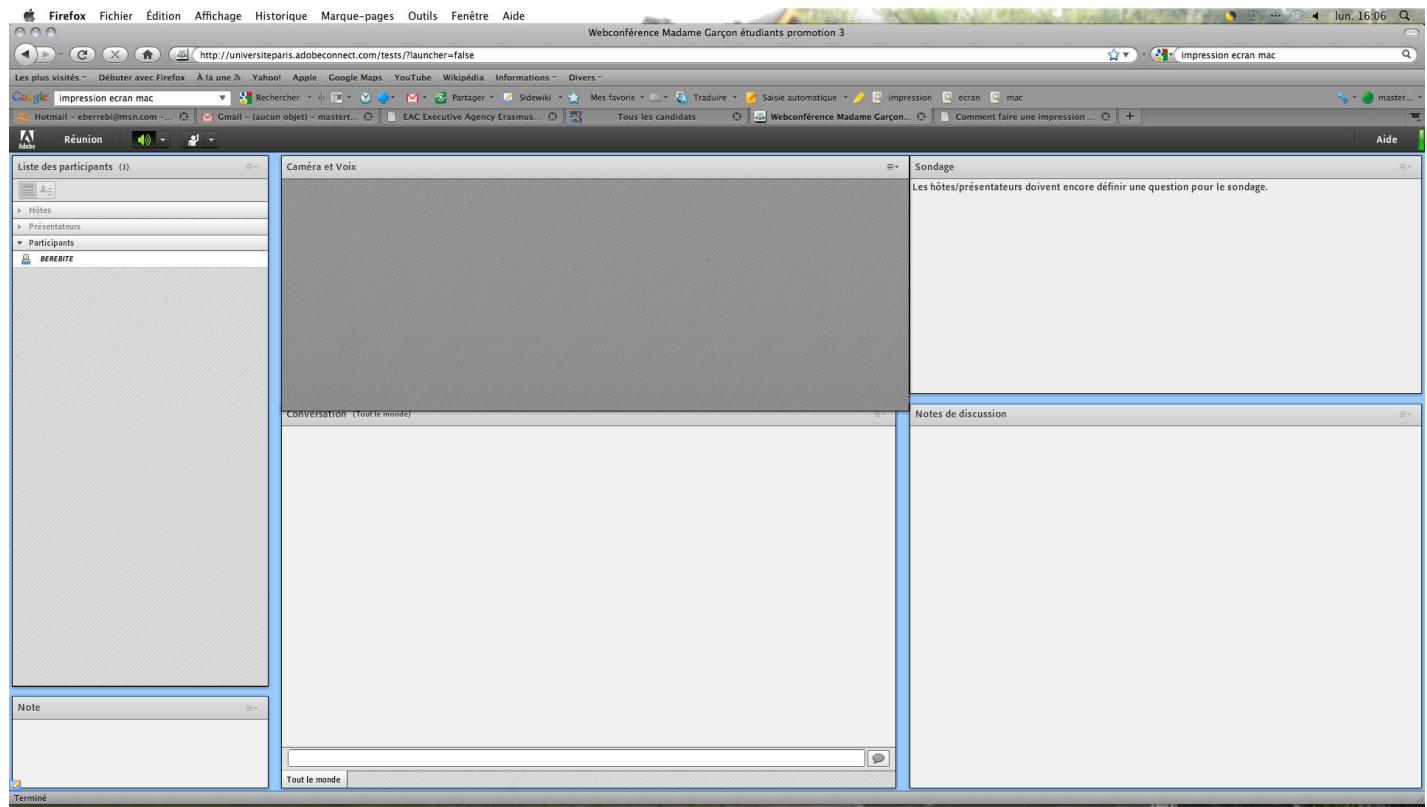

Vous devrez attendre que je vous donne les droits nécessaires pour activer votre webcam et votre micro.

Une fois que vous disposerez des droits suffisants vous apparaitrez ainsi :

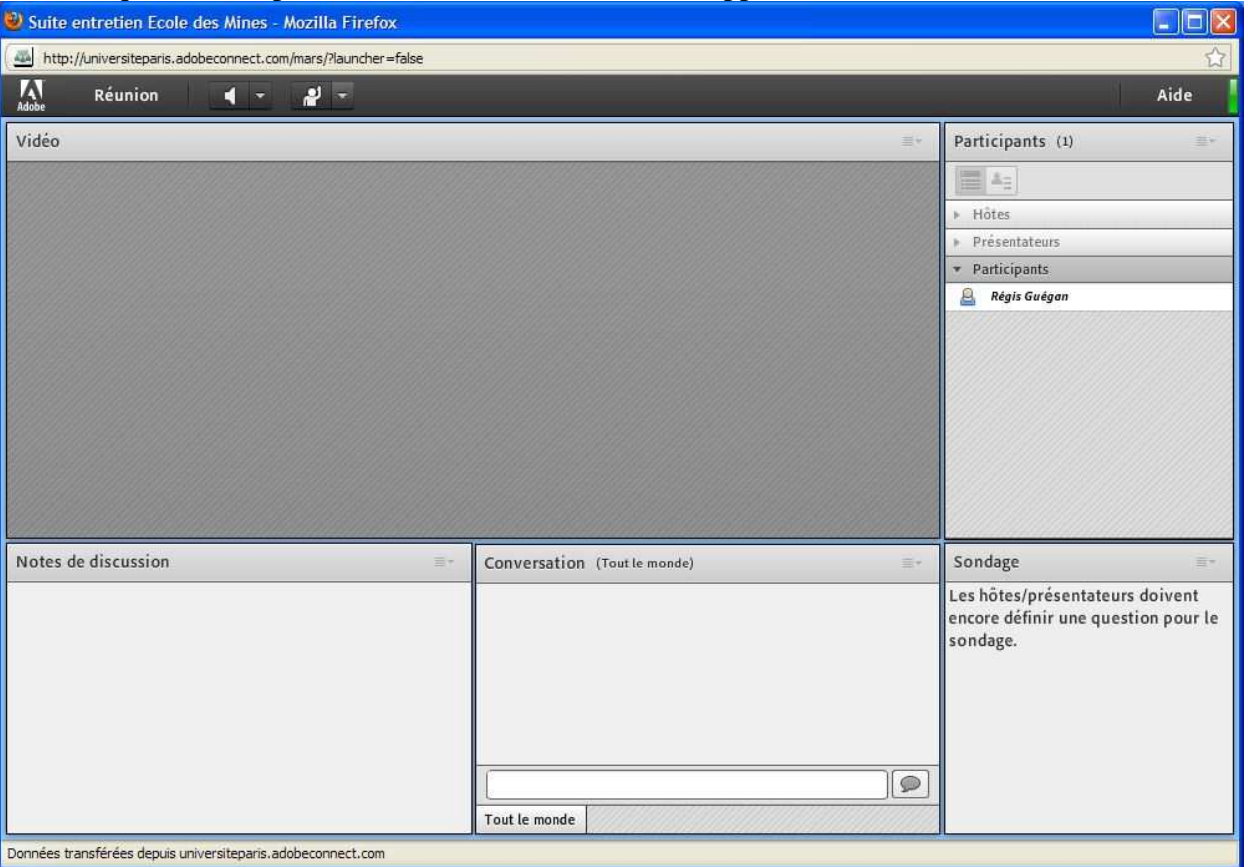

A partir de ce moment activez votre webcam en cliquant sur *démarrez ma webcam* :

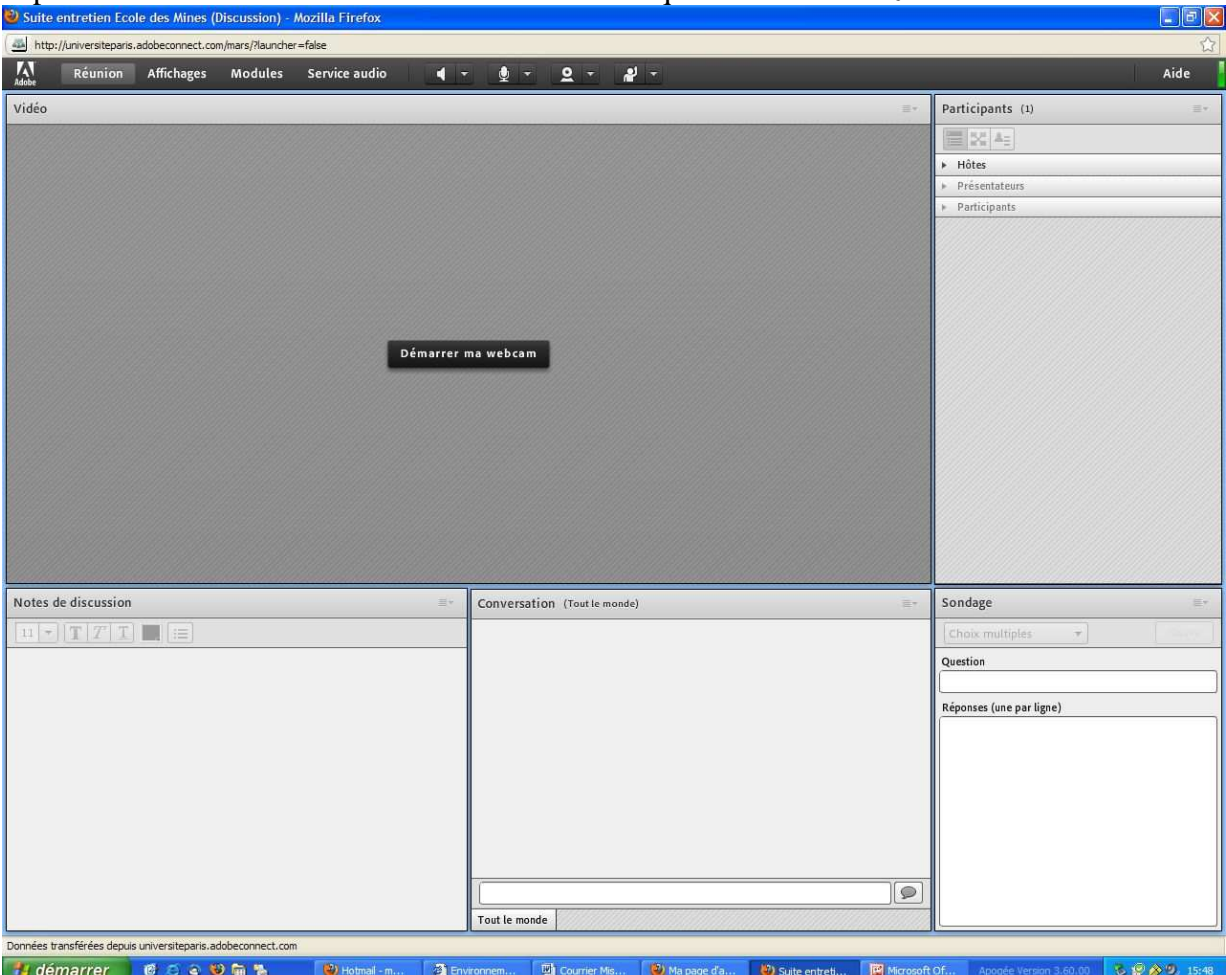

## Puis après activez le micro en cliquant sur l'icône micro en haut :<br>Di Suite entretien Ecole des Mines (Discussion) - Mozilla Firefox

http://universiteparis.adobeconnect.com/mars/?launcher=false Réunion Affichages Modules Service audio  $\Rightarrow$   $\Rightarrow$   $\Rightarrow$   $\Rightarrow$   $\Rightarrow$   $\Rightarrow$   $\Rightarrow$  $\sqrt{\frac{1}{\text{Adobe}}}$  $\overline{Aide}$ Connecter mon service audio Vidéo Participants (1)  $\equiv |\mathbb{X}|$   $\mathbb{A}_{\mathbb{B}}$  $\overline{\phantom{1}}$  Hôtes ▶ Présentateurs Participants Démarrer ma webcam Notes de discussion Conversation (Tout le monde) Sondage  $\equiv$ **BETTZPLE** ix multiples  $\mathcal{A}$ Question Réponses (une par ligne)  $\boxed{\circ}$ Tout le monde Données transférées depuis universitéparis, adobeconnect.com<br>
11 démartner de C & 10 du 12  $\frac{1}{2}$  Docu Micros C Gmail ... 3 Envir. D Courri... D Ma pa. Suite ... **E** Mesi... Apogée Version 3.60.00 8 2 3 3 16:22 **Afin d'éviter tout parasite et problème de son lorsque vous ne parlez pas veuillez couper votre micro en cliquant sur la même icône micro :**

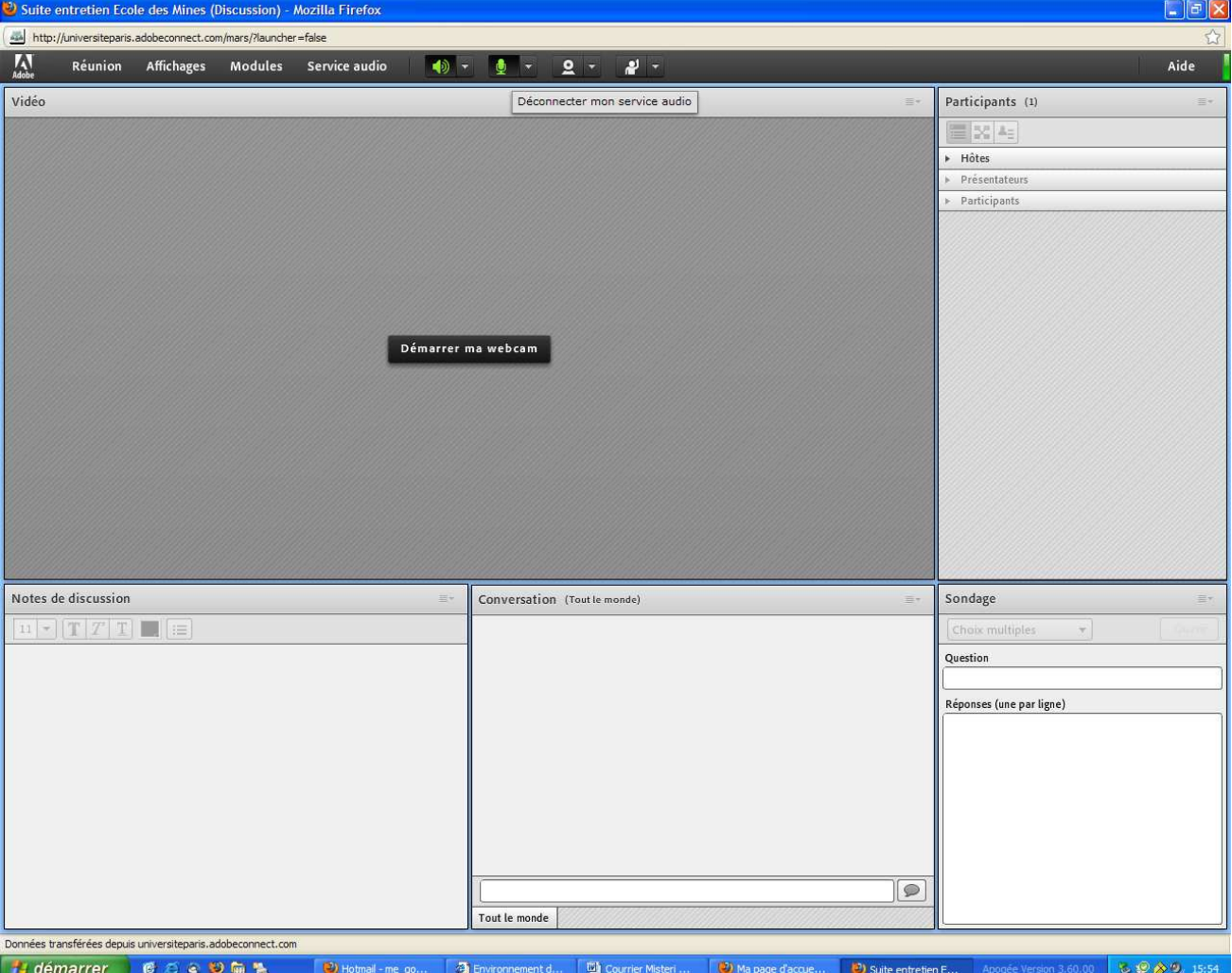

## Prière de vérifier aussi que votre icône de haut parleur soit bien activée :

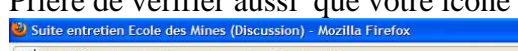

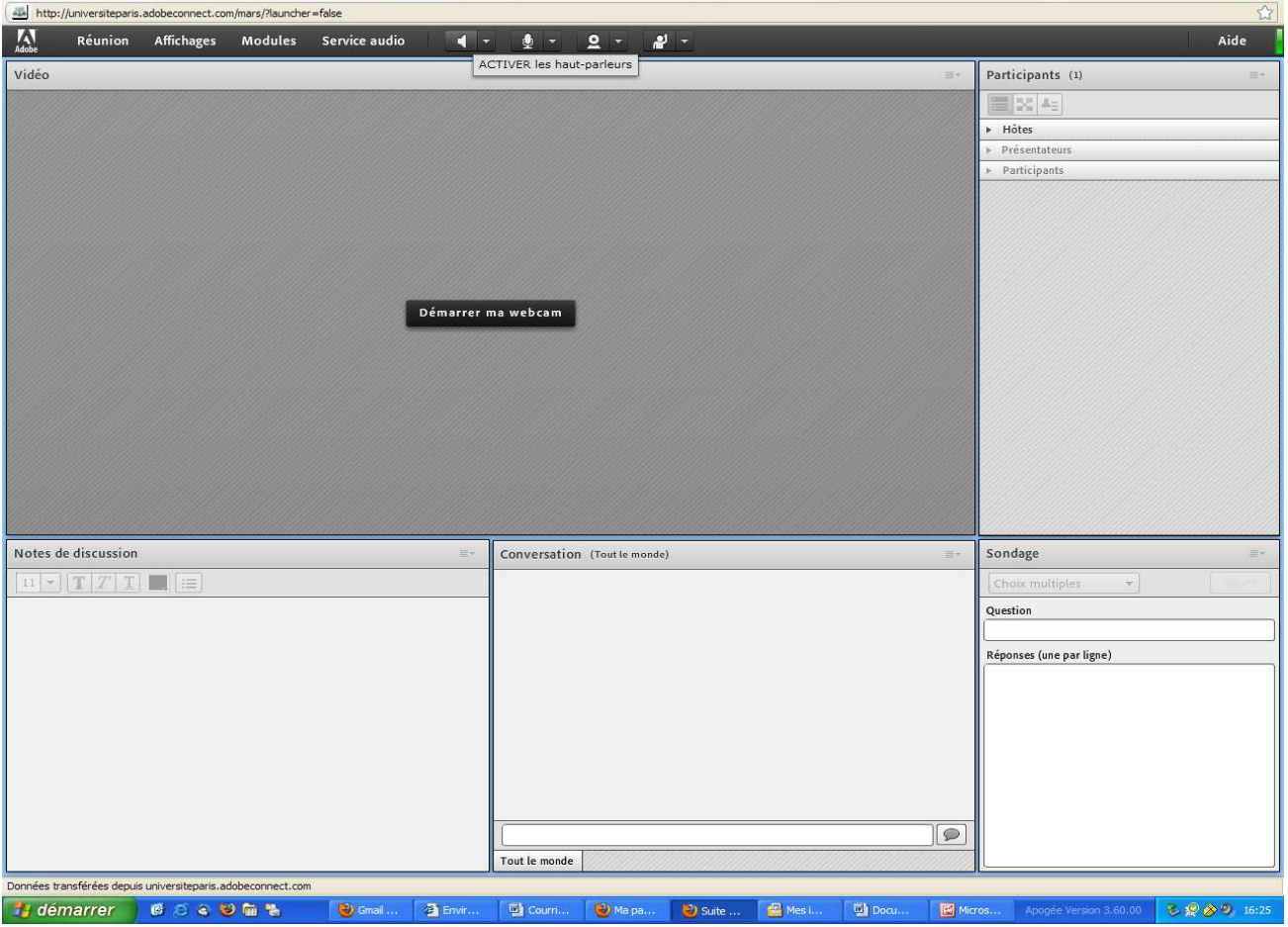

 $\Box$ ex

**N'activez votre micro que lorsque l'on vous invite à parler pour éviter de perturber tout échange.** 

Je vous remercie de votre attention et vous souhaite une bonne webconférence.